## SDD Term 2, 2010 - 'iWeb 09' Session

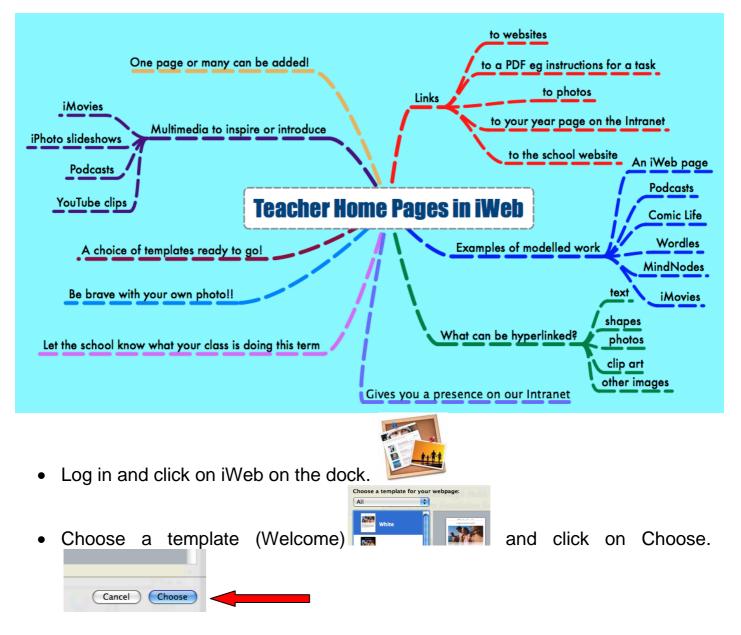

- It is up to you what you type, the heading you use etc.
- You may need to use Fonts and Colours (at bottom of the page) to change your text colour and size.
- To add another text box (if you need it) click on Text Box. The text box will appear in the middle of the page. Move and stretch the text box out and type inside.
- To add a photo, click on Photo Booth on the dock. Take your photo and drag it onto your iWeb page. Resize etc.

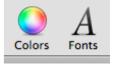

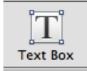

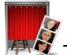

- To add a link to a website you will want to use this term, type in the text you want to link eg 'Murder Under the Microscope'.
- Now open up your DET email and click on the website link you sent yourself.
   Copy the URL address of this website while on the site.

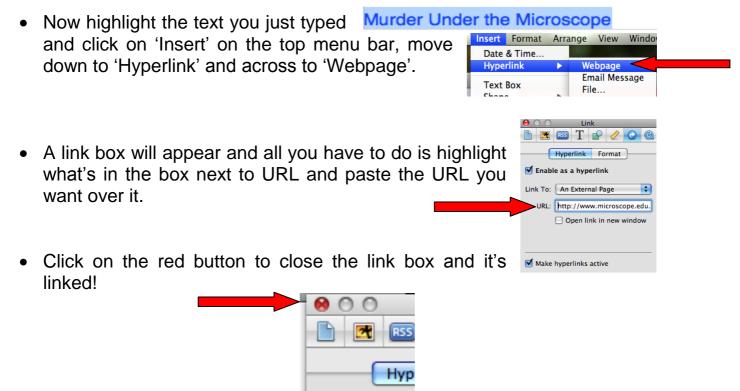

- Now you are going to add an image to your page and link this to a PDF.
- Open your email from me and save the image of the canteen to your desktop.
   Open the canteen menu PDF and save it to your Sites folder as shown.

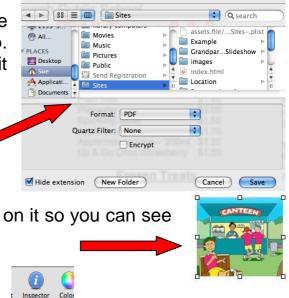

Save As: Canteen\_menu\_2010 Term2 & 3-1

- Drag the image onto your page and click on it so you can see the boxes around it.
  - Click on Inspector at bottom of the page.
- Click on the blue hyperlink arrow in the Inspector box that appears.

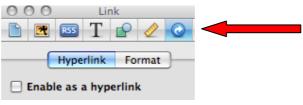

| <ul> <li>Click on the box so 'Enable as a hyperlink' is ticked.</li> </ul>                                           | Ink To: An External Page            |
|----------------------------------------------------------------------------------------------------|-------------------------------------|
| <ul> <li>Where it says 'Link To', change it<br/>External Page' to 'A File' by clicking on<br/>down arrow.</li> </ul> | T Lindble as a hyberlink            |
| • Now navigate to your Sites folder and clip<br>canteen PDF who have just saved in there                             |                                     |
| • Click on open                                                                                                    | 3-2<br>► <u>sector 1000 actions</u> |
| The Canteen PDF document will now app                                                                                | ear in the link box.                |

Make hyperlinks active

- Click on the red button and the image is linked! • 📄 🛃 R55
- Before we move on, we are going to publish this Welcome page.
- The first time you publish in iWeb 09 you have to go through some additional ulletsteps, after this though it will only be one easy step.
- You will need to click on the Site folder itself on • the left hand side of your iWeb page.

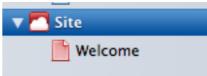

e

Hyp

Click on the down arrow to the left of where it says 'Mobile Me' and change it to say 'Local Folder'.

| Site Publishing Settings                                                                            |            |                 |                                             |
|----------------------------------------------------------------------------------------------------|------------|-----------------|---------------------------------------------|
| Publishing                                                                                          |            |                 |                                             |
| Publish to: MobileMe<br>Publish your site to MobileMe.<br>Site name: Site                           | ;          | Publish to:     | Local Folder                                |
| Site name: Site                                                                                     |            |                 | Publish to a folder on your Mac or network. |
| MobileMe account: Not signed in                                                                     |            |                 |                                             |
|                                                                                                    |            | Site name:      | Site                                        |
| Privacy                                                                                             |            | Contract on all |                                             |
| Ake my published site private                                                                       |            |                 |                                             |
| Create the user name and password visitors must use to access<br>Do not use your MobileMe password. | your site. |                 |                                             |
| User Name:                                                                                          |            |                 |                                             |
| Password:                                                                                           |            |                 |                                             |
|                                                                                                    |            |                 |                                             |
|                                                                                                    |            |                 |                                             |
|                                                                                                    |            |                 |                                             |
| <ul> <li>Now in the section</li> </ul>                                                              |            |                 |                                             |
|                                                                                                    |            |                 |                                             |
| 'Folder Location' click                                                                             |            |                 |                                             |
| on Choose next to the                                                                               | Location:  |                 | Choose                                      |

It will automatically default to the correct location (which is your sites folder) so just click on 'Choose'.

empty 'Location' box.

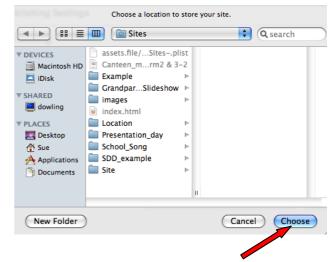

• This will appear in the 'Location' box.

**Folder Location** 

- Now you can click on the green arrow at the bottom of the page that says 'Publish Site'.
- Click on OK.
- Your site has been published to the selected folder. For Subscribe buttons to work, you must enter the website URL in Site Publishing Settings. Visit Site Now OK
- Your red site folder and welcome page on the left hand side will now appear blue, as they have been published.
- We are now going to add a new page. Click on your welcome page.

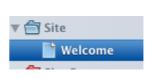

Site

Welcome

Choose...

Publish Site

• Click on 'Add Page'

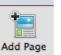

## at the bottom of the page.

• Choose any **blank** template by clicking on it.

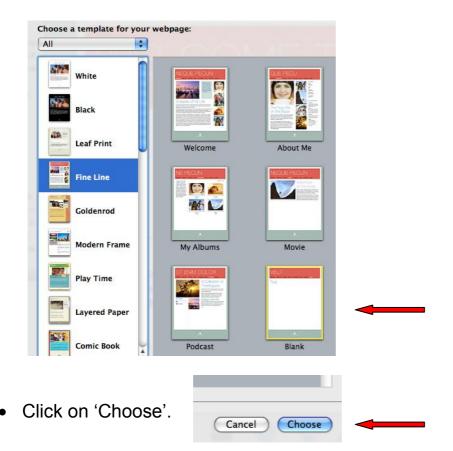

- Click on the new blank page on the left so it becomes highlighted.
- Type the name of your Youtube clip you have found eg 'Water Cycle YouTube'. This will be the name of this page.
- Open your email with the links you sent yourself and click on the link to your YouTube clip so it opens up in Safari. When it opens, highlight the URL and copy it.

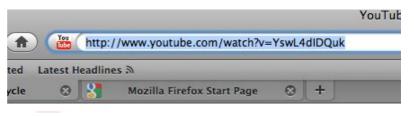

 Now go back to your new YouTube iWeb page and drag the YouTube widget onto the centre of your page.

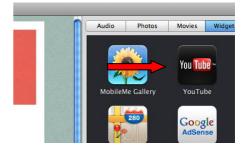

🗂 Site

🗸 🚔 Site

Welcome

Blank

Welcome

Water Cycle YouTi

• It will appear like this on your page.

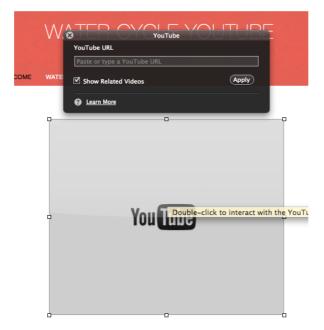

 Now paste the URL you just copied for your YouTube clip into the URL box at the top. Click on 'Apply'.

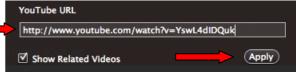

• Click on Publish Site.

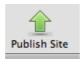

Your site has been published to the selected folder. For Subscribe buttons to work, you must enter the website URL in Site Publishing Settings.

Visit Site Now OK

About iWeb Preferences...

Services Hide iWeb

**Hide Others** 

Show All

iWeb File Edit Insert Fo

Provide iWeb Feedback Register iWeb Check for Updates...

Ж.

жΗ

Υжн

Click on OK.

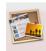

• You can now quit out of iWeb.

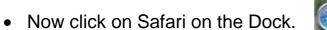

• On our home Intranet page, click on the link to 'Teachers Pages' and then click on the link to your own page.

WELCOME

 You will see your published Welcome page and then click on the link at the top of your Welcome page to your YouTube page and it will appear like this.

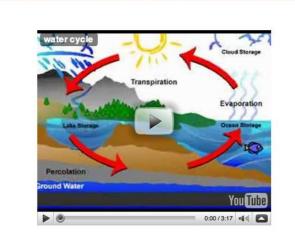

- That's it guys! Hope it all made sense!
- These instructions are also linked on the SDD page on my site. I will keep it there for a while but when I do delete the SDD page, I will put a link to these instructions on my 'How To' page.